# **XCEL** Federal Credit Union

Turn your phone into your wallet with a faster and safer way to pay! Securely store your XCEL debit and credit card on your mobile device. XCEL is now offering Apple Pay, Google Pay and Samsung Pay to help our members add simplicity and security to their life. Make purchases at stores where these logos are displayed.

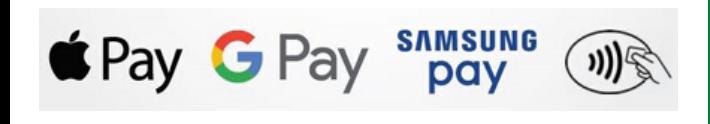

#### HOW TO ADD XCEL CARDS TO APPLE PAY STEP BY STEP GUIDE

## **Step 1 Open up the Wallet App**

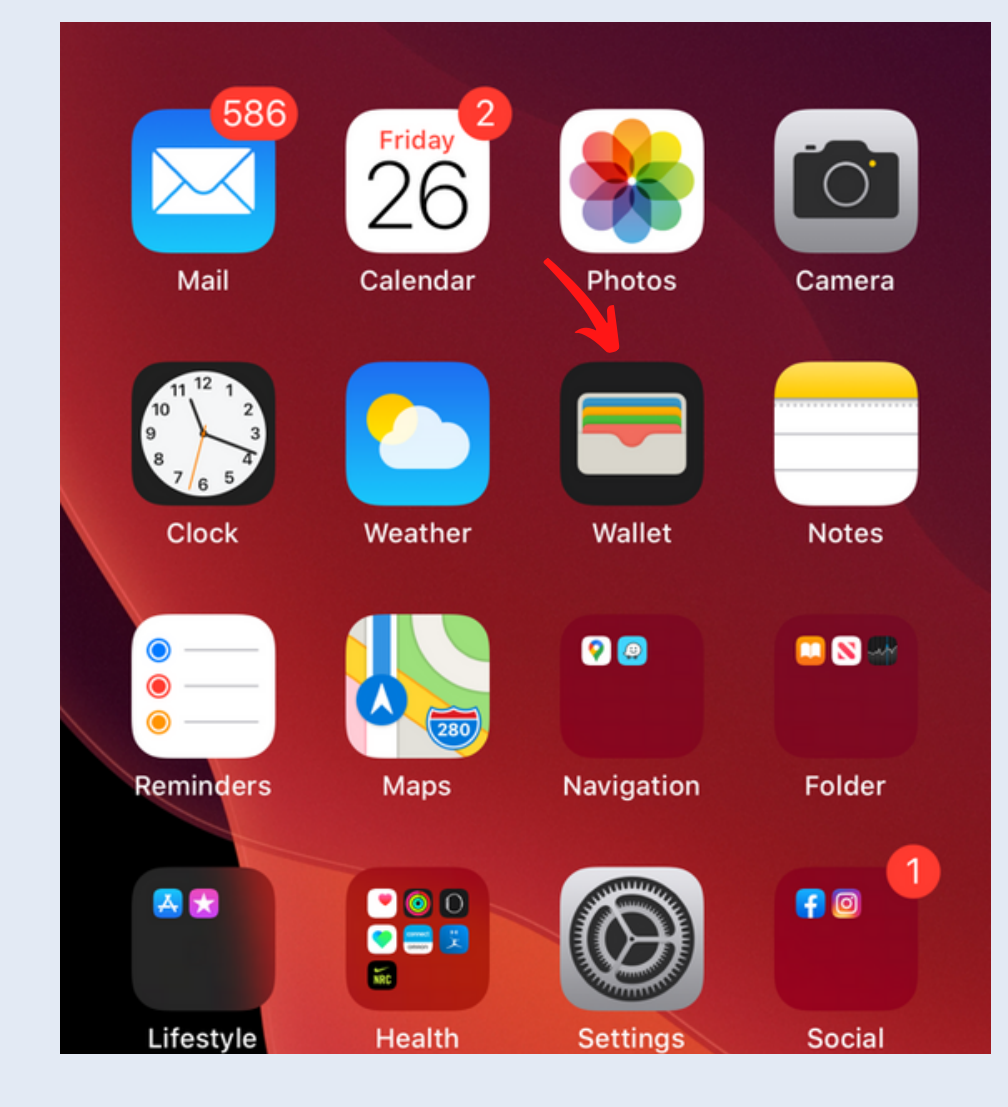

**Step 2**

## **Tap the '+' button at the top-right**

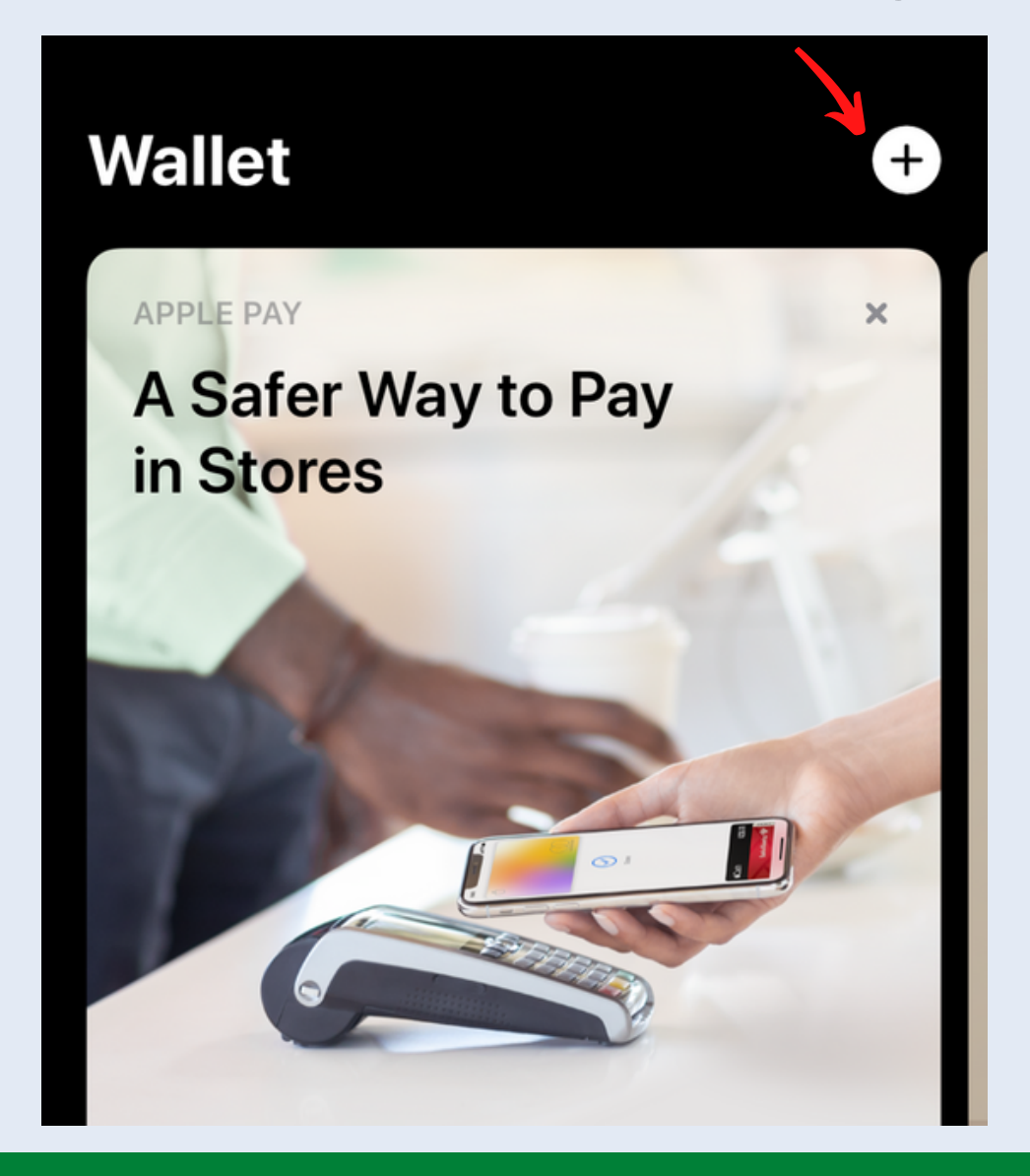

## **Step 3**

## **Select 'Credit or Debit Card' option**

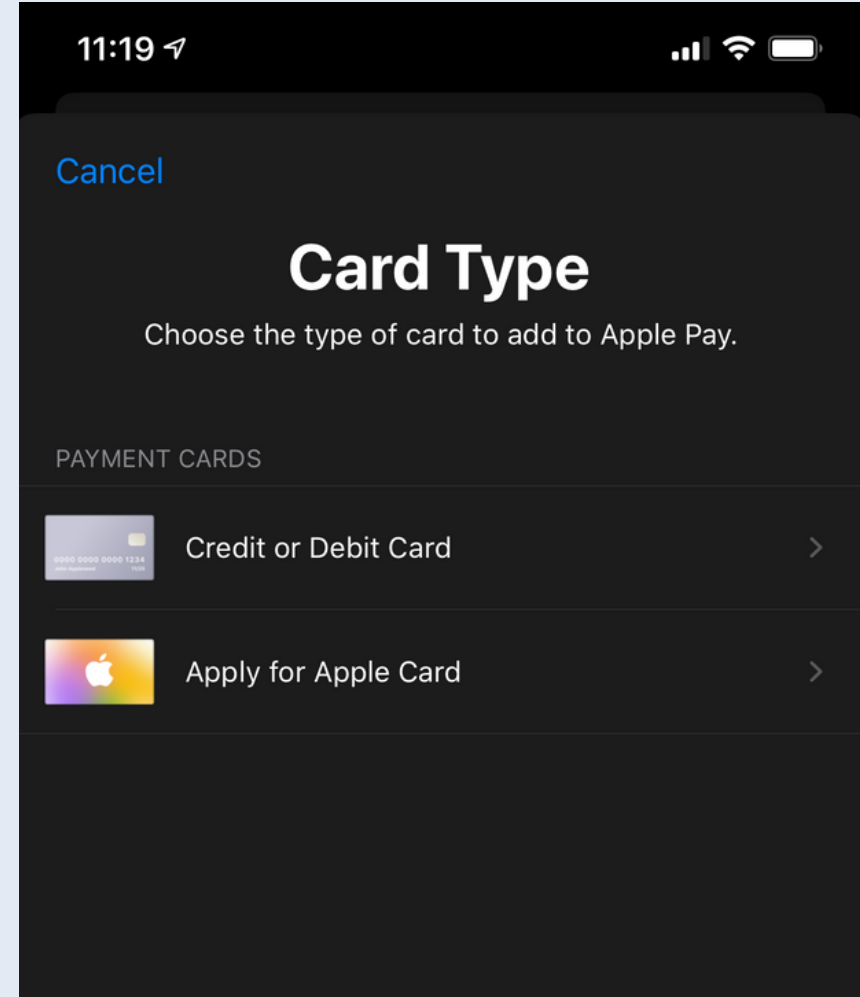

## **Step 4**

**Add your XCEL debit or credit card by taking a photo or by typing in the details manually. (If you add a photo of your payment card, the details auto-populate and you can enter your security code on the next screen. Ensure all information entered matches exactly what is on the XCEL card.)**

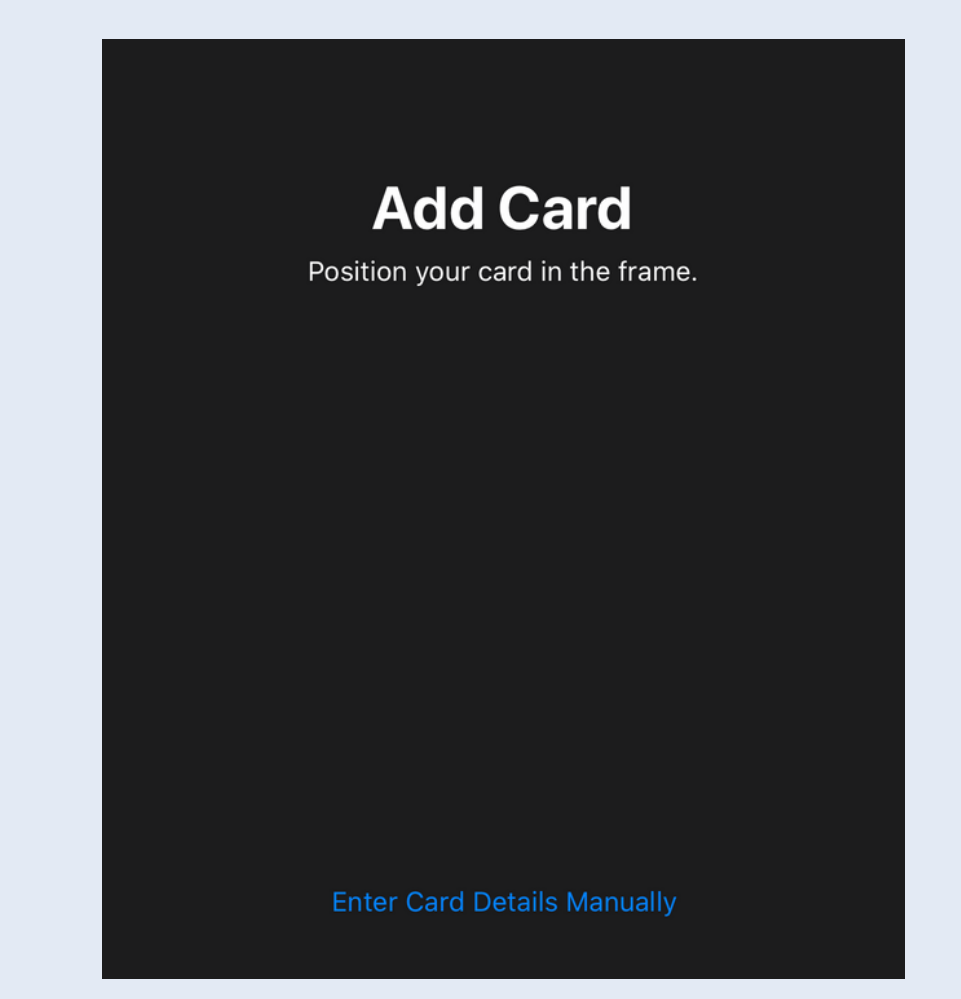

## **Step 5**

#### **Terms and Conditions**

The storage and usage of your payment card number (and credentials corresponding to your payment card number) in this digital wallet are subject to the terms and conditions of the applicable cardholder agreement with your payment card issuer, as in effect from time to time. Please contact your payment card issuer for more information.

> **Read our Terms and Conditions Tap Agree on the bottom-right corner.**

**Disagree** 

Agree

**Step 6**

#### **Your Default Card Has Been Changed to "XCEL Visa Card"**

This card will be used for Apple Pay unless you select a different one when you make a purchase. You can change your default card in Settings.

#### **Settings**

**OK** 

You can add "XCEL Visa Card" to your Apple Watch in the Apple Watch app.

**Congratulations! Your card is now the default card for Apple Pay and is ready to use. Click 'OK' and you are done!**